## 기숙사 인터넷 설정 방법

1. 메뉴 : 시작→설정→네트워크 및 인터넷

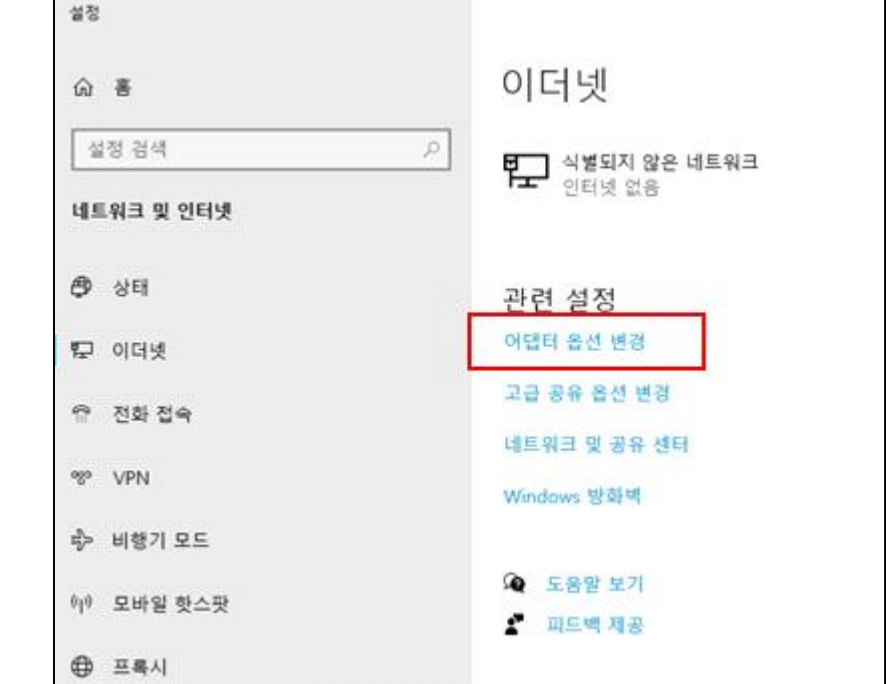

2. 메뉴 : 이더넷 → 마우스오른쪽 클릭(속성) → 인터넷프로토콜버전4(TCP/IPv4) 선택 → 속성  $P$  MENE 29

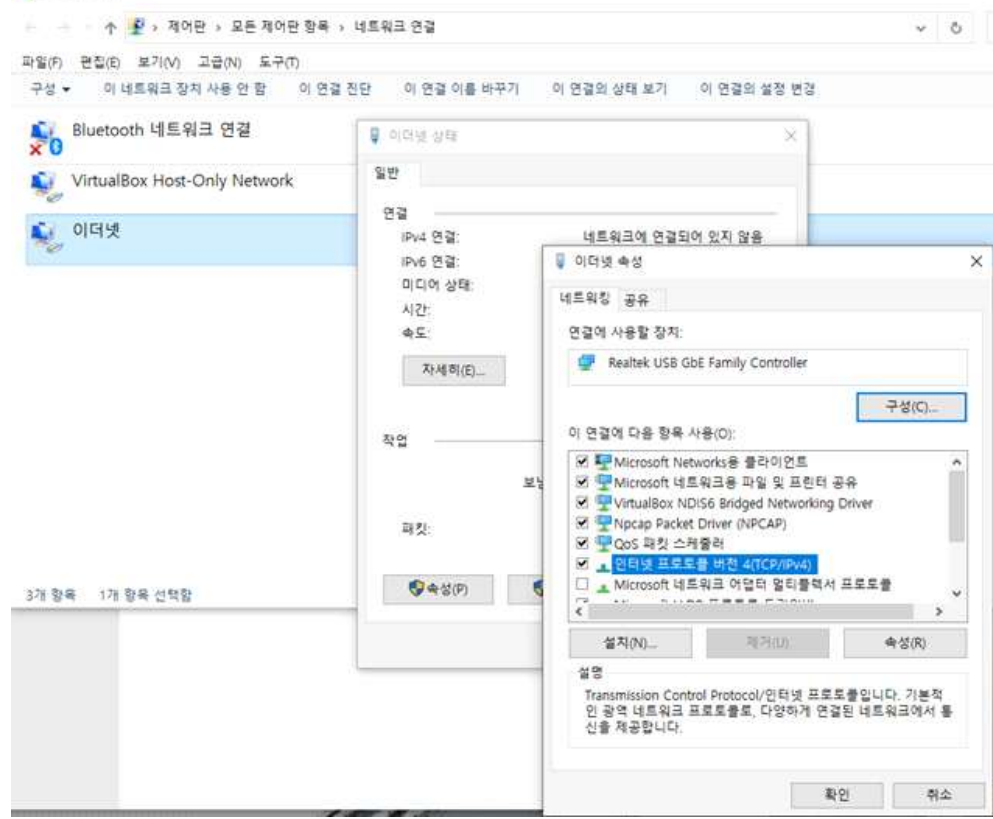

3. 자동으로 IP주소 받기 선택 → 확인

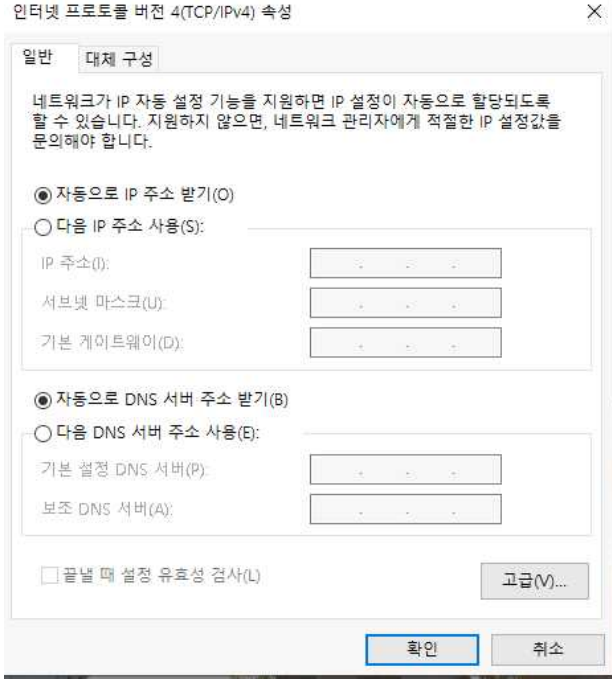

- 4. 익스플로러 엣지 또는 크롬 실행
- 5. 주소창에 tgate.snu.ac.kr 입력, 에이전트 설치파일을 다운로드 받습니다. ※ Download 1 클릭시 설치파일 다운로드 → 실행 Download 2 클릭시 설치파일 다운로드 → 압축풀기 → 실행

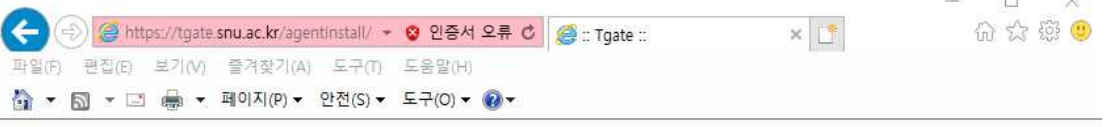

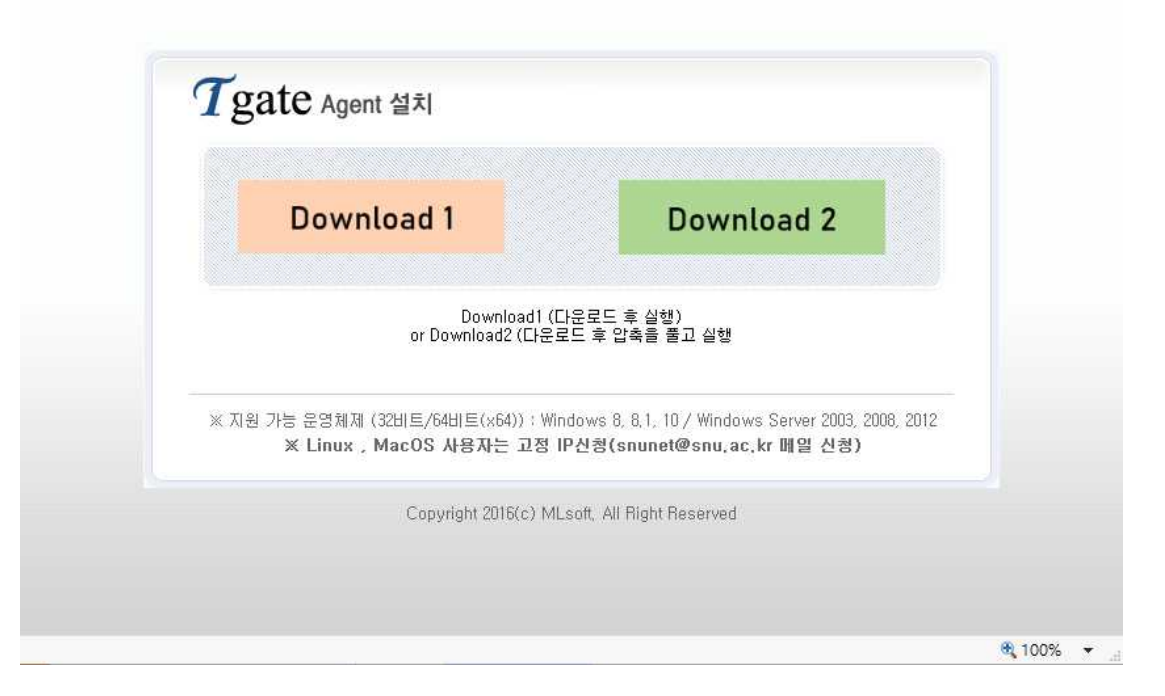

## 6. 설치 진행 화면

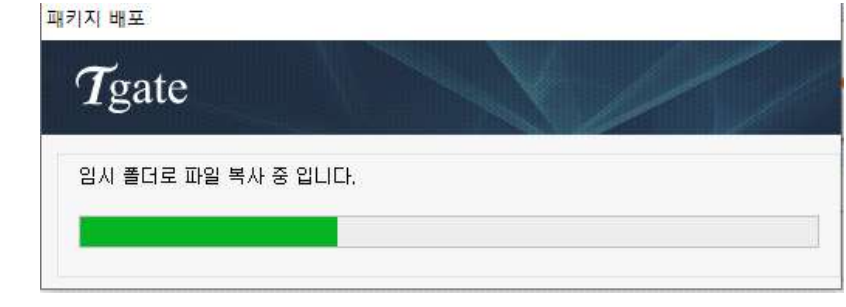

7. 설치가 완료되면 인증창에서 포털의 계정(SNU\_ID)과 비밀번호(Password) 입력 → 로그인 클릭

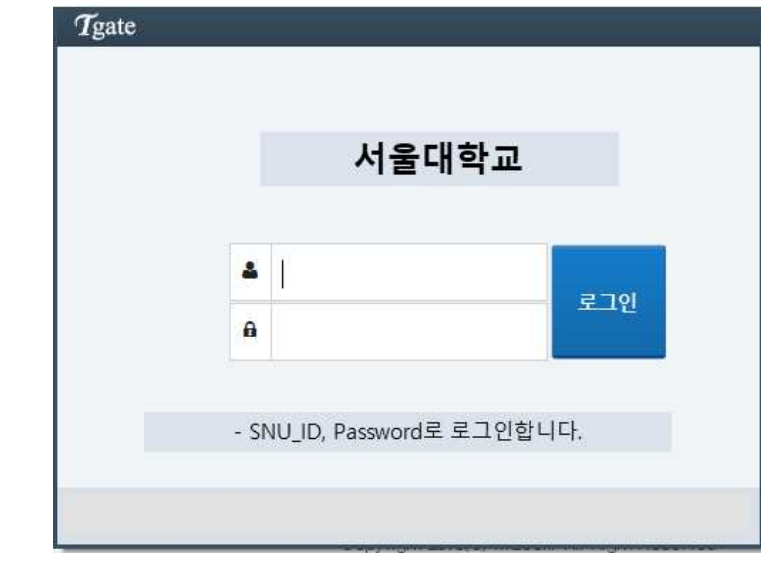

8. [신청] 클릭 → 인증서 발급 및 등록 완료

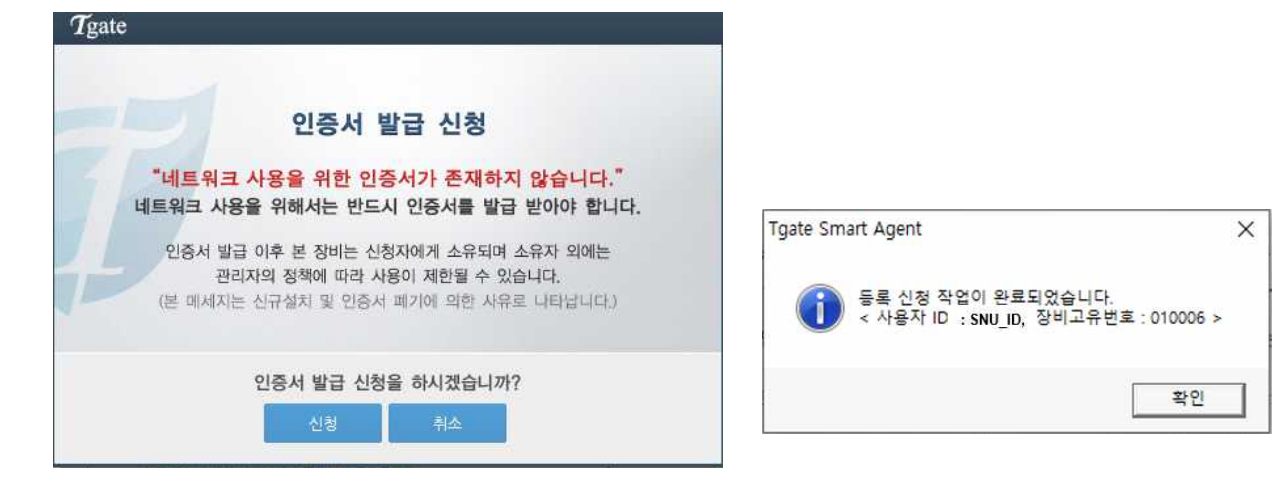

9. 인터넷을 사용합니다.

\*문의 : 880-8282(IT센터), 외국인(Foreigner) 880-2121, Mail : snunet@snu.ac.kr